# **INAPORTNET Pelabuhan Tanjung Priok**

m

ш

888

...

...

# **INAPORTNET**

### Daftar PMKU

Registrasi User

*Endorse* PMKU

Cek Permohonan PMKU

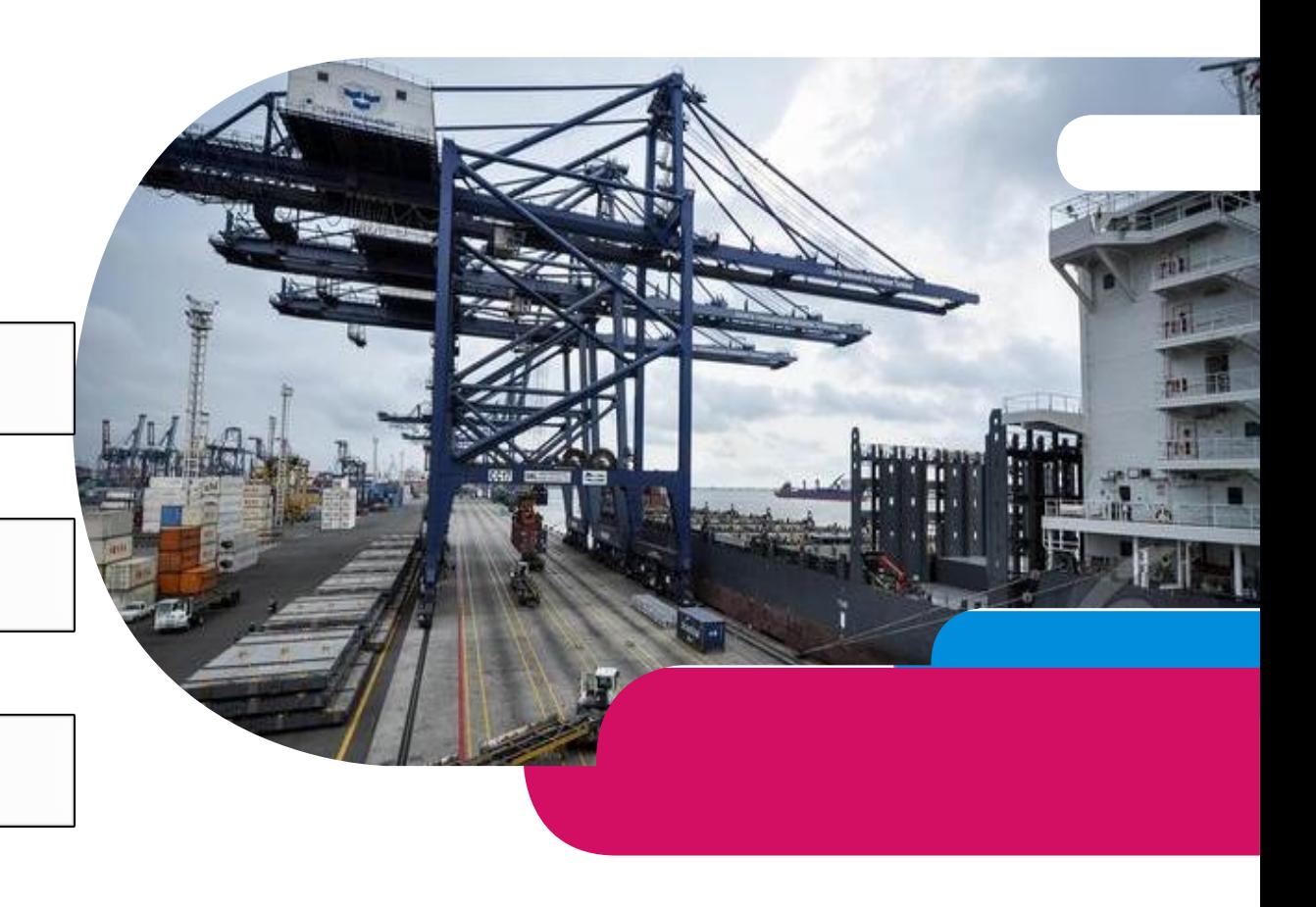

- 1. Tautan [www.inaportnet.dephub.go.id](http://www.inaportnet.dephub.go.id/)
- 2. Pilih Daftar PMKU

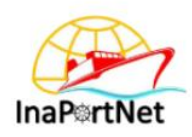

Sign In Masukkan Username and Password Anda

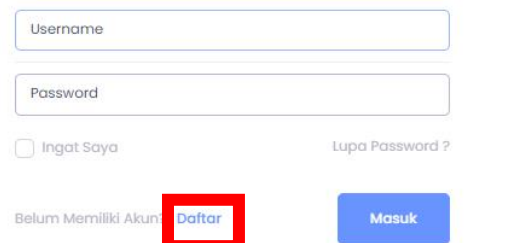

### 3. Pilih Daftar

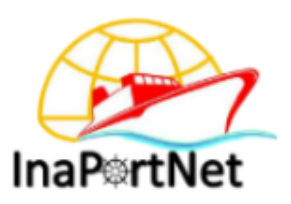

#### Sign Up

PMKU dan Pendaftaran User Baru

#### **Daftar User Baru**

PMKU - Perusahaan Pelayaran SIUPAL

PMKU - Perusahaan Keagenan Kapal SIUPKK

PMKU - BUP/TERSUS/TUKS/BLU/Pemanfaatan Garis Pantai

**PMKU - Perusahaan Trucking** 

PMKU - Perusahaan Lainya

PMKU - Perseorangan/Nakhoda

Cek Permohonan PMKU

**Back** 

# 4. Pilih Jenis Perusahaan (PMKU – Perusahaan Trucking

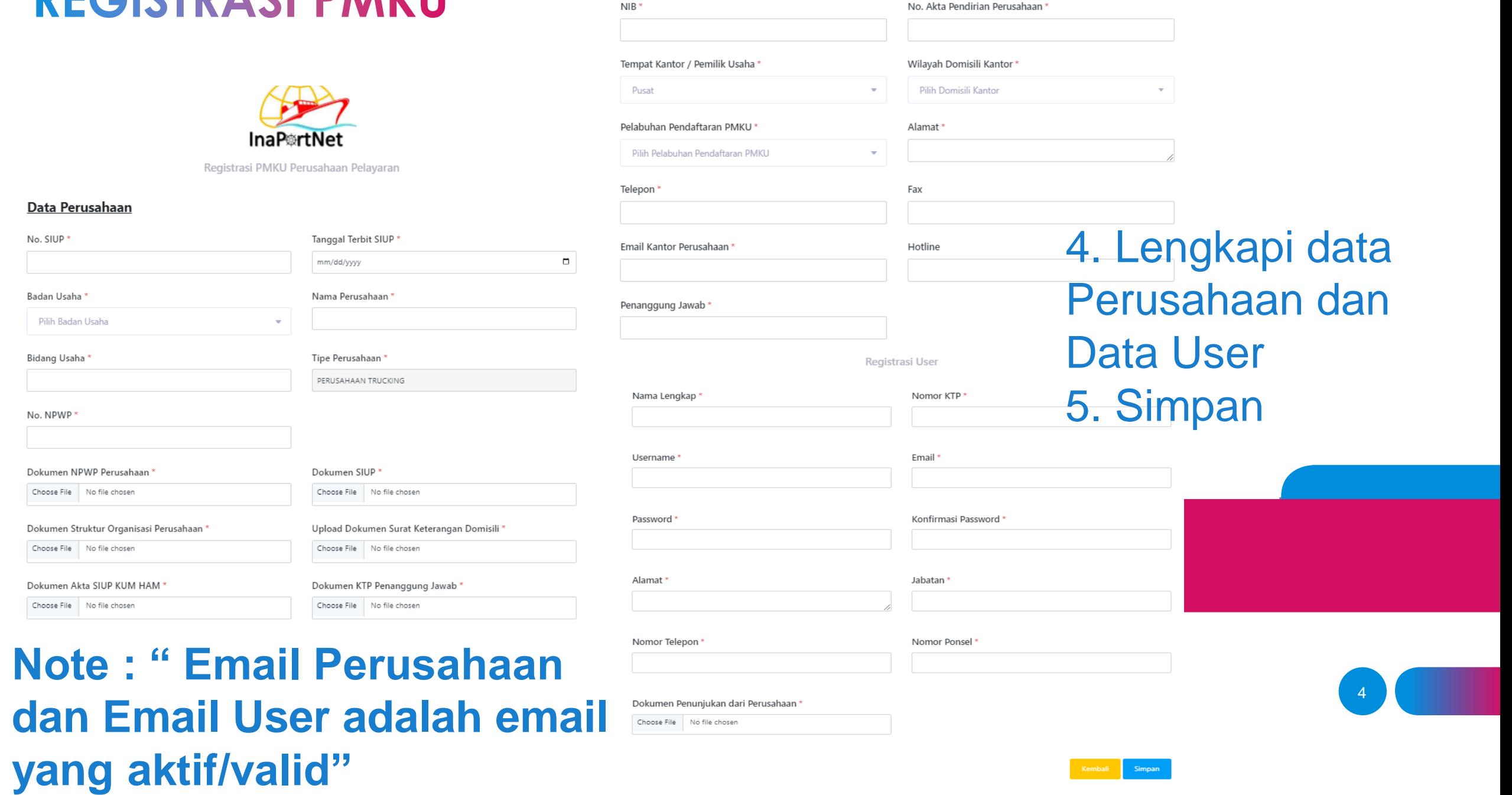

Data Perusahaan

#### Mengisi Data

- Nama Badan Usaha
- NIB
- Status Kantor (Cabang/Pusat)
- Alamat Badan Usaha sesuai Status Kantor
- NPWP Badan Usaha
- No. Telepon Kantor
- Nama Penanggung Jawab sesuai status Kantor yang didaftarkan
- NIK Penanggung Jawab sesuai Status Kantor
- Email Badan Usaha yang didaftarkan
- Nama Penyelenggara tempat permohonan registrasi yang diajukan

#### Upload Dokumen

- Struktur Organisasi
- Domisili Perusahaan
- Siup Kum Ham
- NPWP Perusahaan
- Dokumen SIUP
- KTP Penanggung Jawab
- Daftar Armada
- Surat Penunjukan

#### Mengisi Data User

- Nama Lengkap
- Nomor KTP
- Username
- Password
- Email
- Alamat
- Jabatan
- No. Tlpn dan No. HP
- Upload Dokumen Penunjukan

5

**Verifikasi oleh OP 1x24 Jam setelah persyaratan terpenuhi**

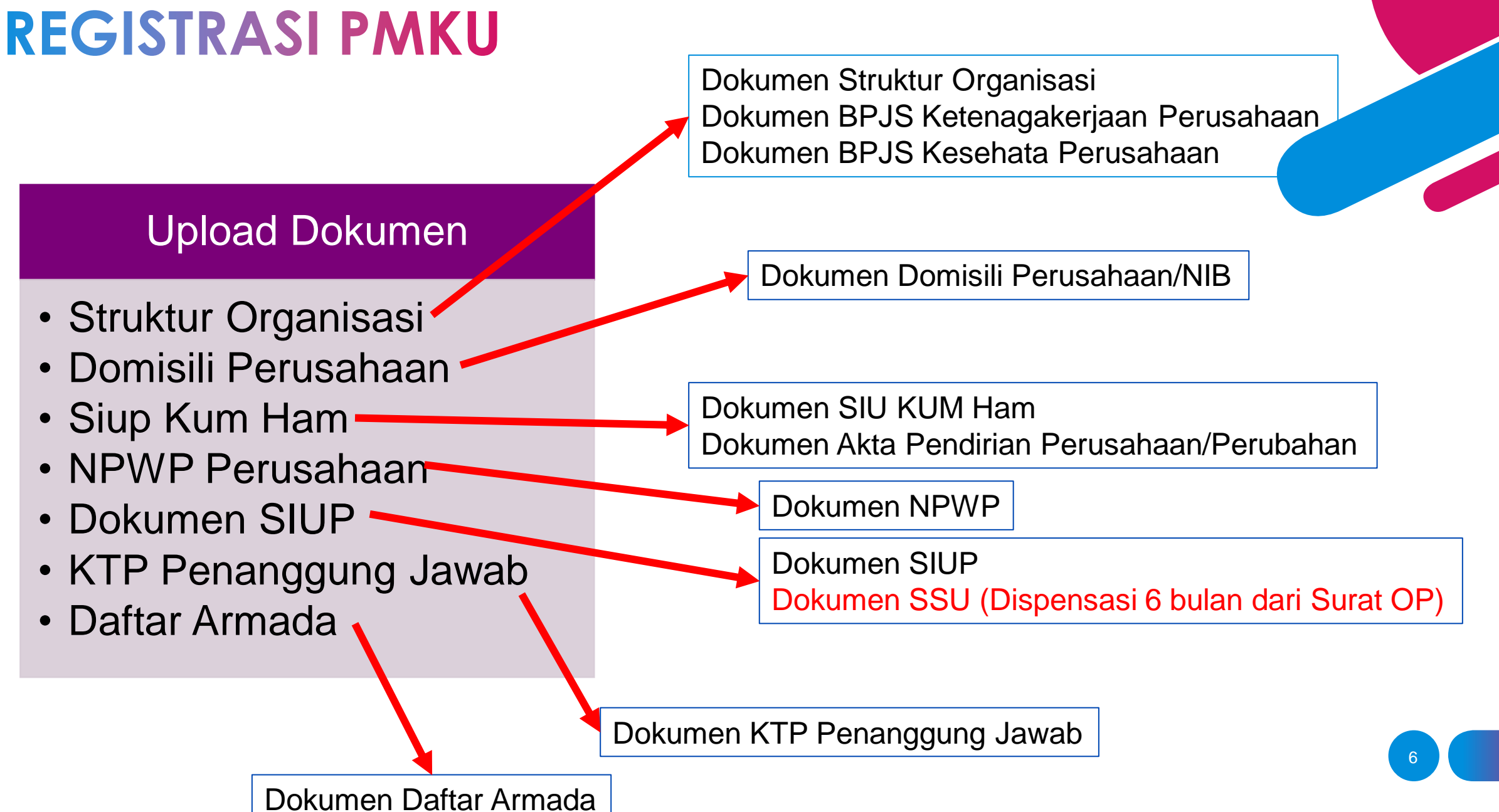

**Note : " Dokumen pdf ukuran max 2 Mb"**

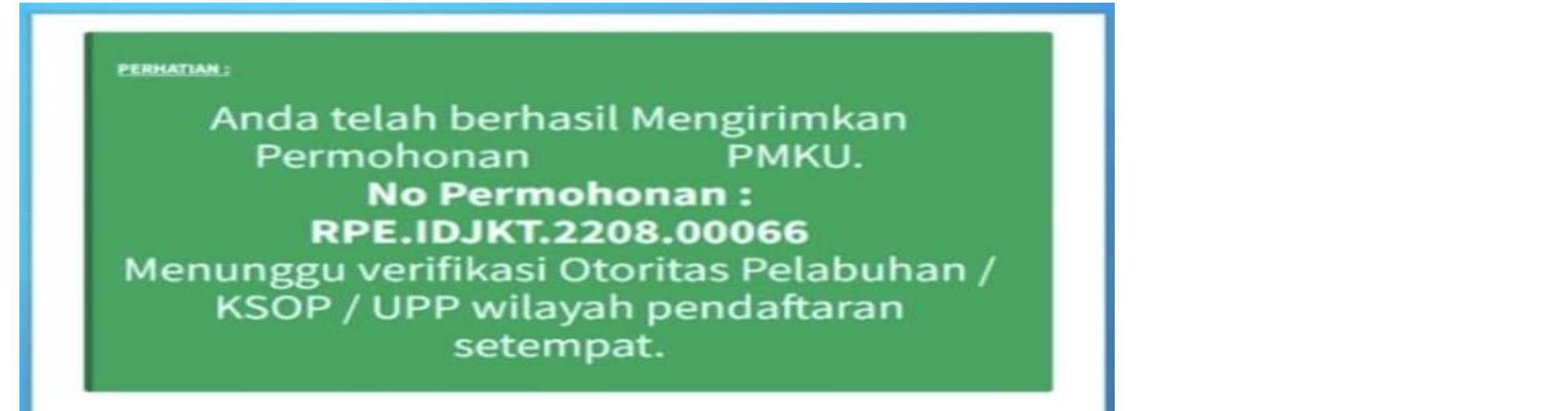

4. Verifikasi Email User Perusahaan 5. Tunggu Approval dari OP

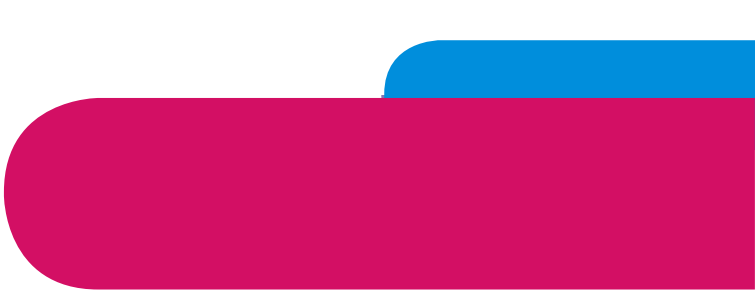

# **REGISTRASI USER**

#### Mengisi Data

- Nama
- Tempat dan Tanggal Lahir
- NIK
- Jabatan
- Alamat Email Pribadi (aktiv)
- Usulan Username dan Pasword

#### Upload Dokumen

- Surat penunjukan bermaterai dari Perusahaan
- Kartu Identitas Perusahaan

### **Verifikasi oleh OP 1x24 Jam setelah persyaratan terpenuhi**

# **REGISTRASI USER**

**Registrasi User dapat diajukan bersamaan dengan Registrasi PMKU**

**Menu Daftar User** digunakan bagi Perusahaan yang sebelumnya telah terdaftar PMKU

- 1. Tautan [www.inaportnet.dephub.go.id](http://www.inaportnet.dephub.go.id/)
- 2. Pilih **Daftar**
- 3. Pilih **User Baru**

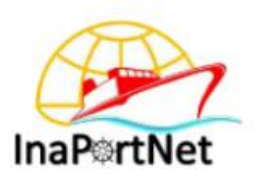

Sign In Masukkan Username and Password Anda

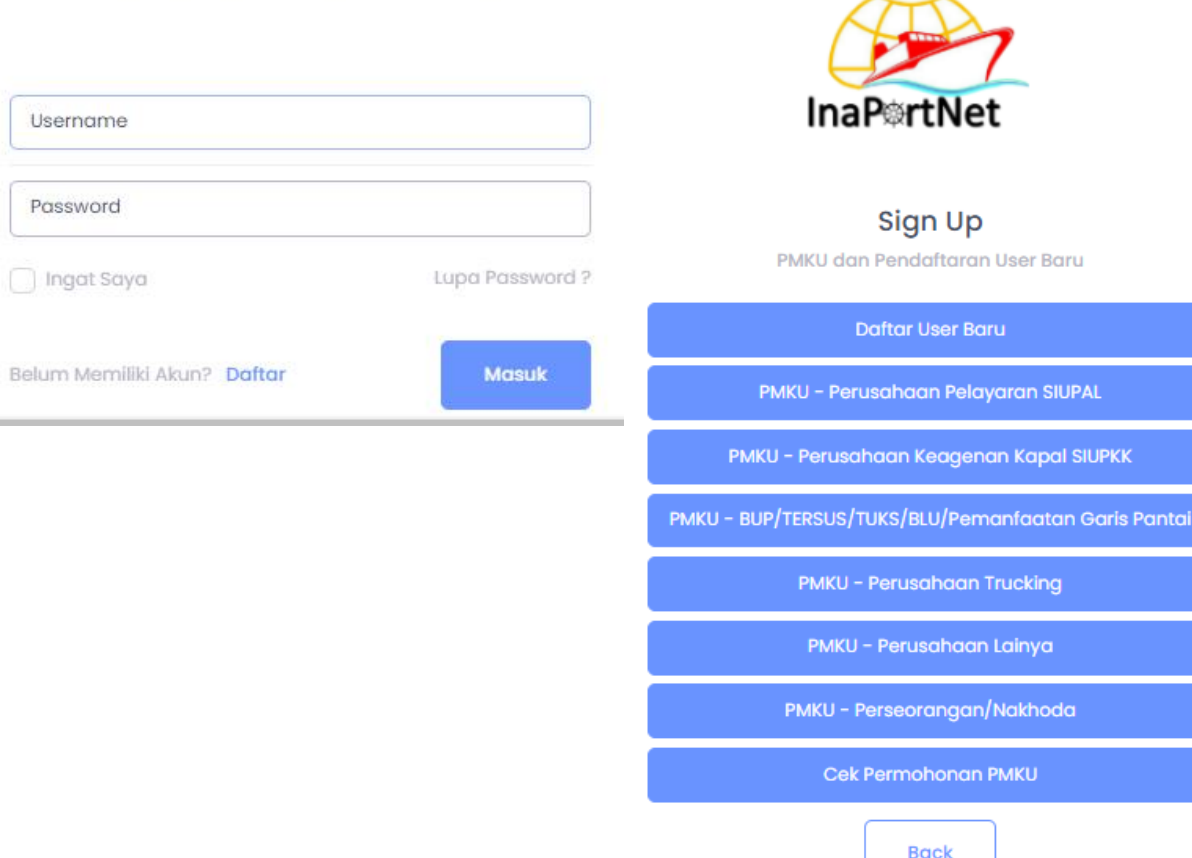

# **REGISTRASI USER**

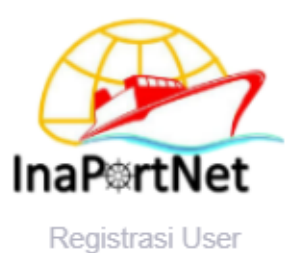

Untuk mengetahui Status Perusahaan sudah terdaftar PMKU diharapkan untuk dapat memilih :

- 1. Wilayah Kerja
- 2. Tipe User (merupakan Bidang Usaha Perusahaan)
- 3. Nama Perusahaan (Apabila perusahaan sudah terdaftar PMKU maka nama perusahaan akan muncul )
- 4. Lengkapi data User
- 5. Kirim
- 6. Verifikasi Email User yang di Daftarkan
- 7. Tunggu Verifikasi dai OP

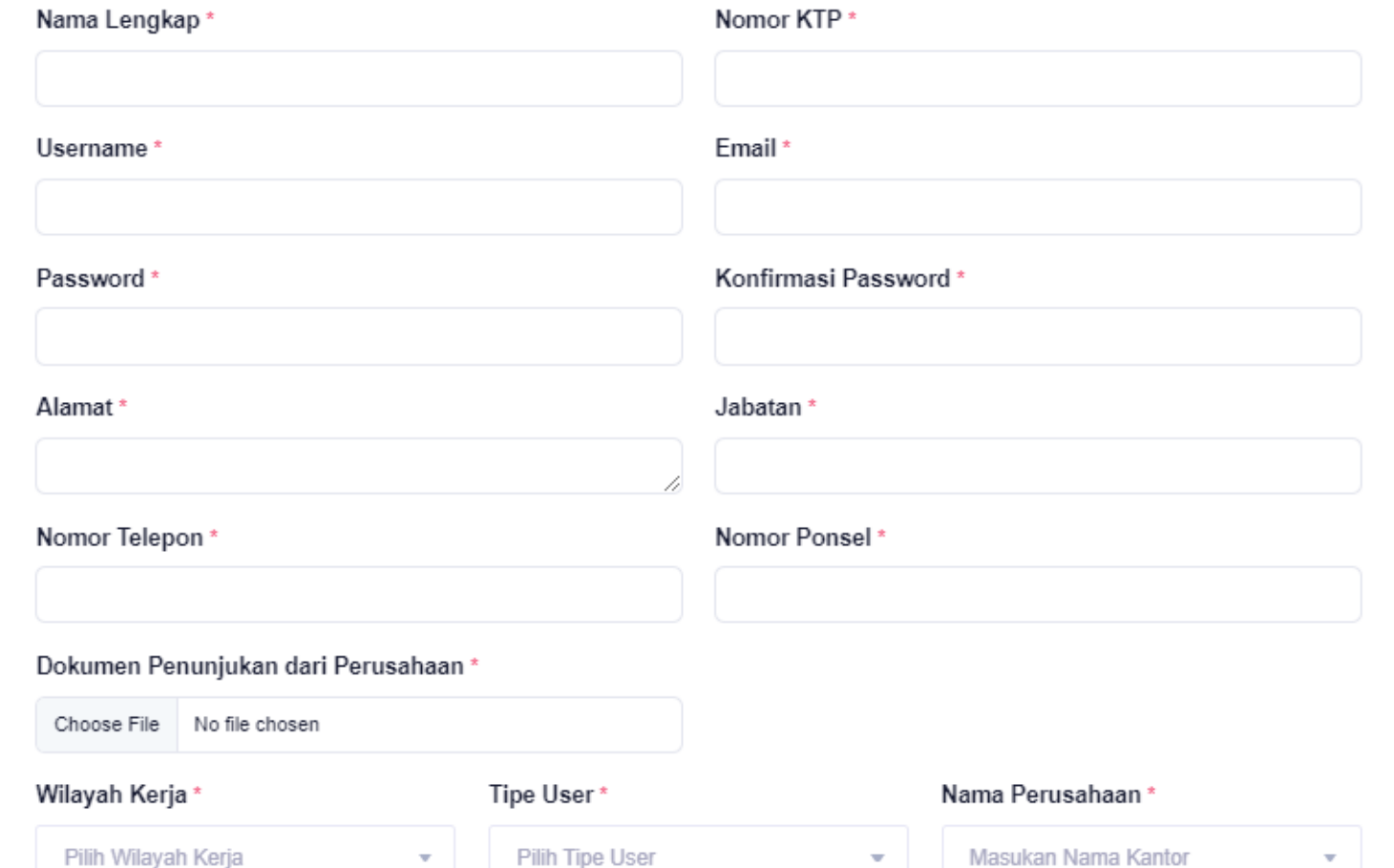

- 1. Tautan [www.inaportnet.dephub.go.id](http://www.inaportnet.dephub.go.id/)
- 2. Masukkan Username dan Password
- 3. Klik Masuk

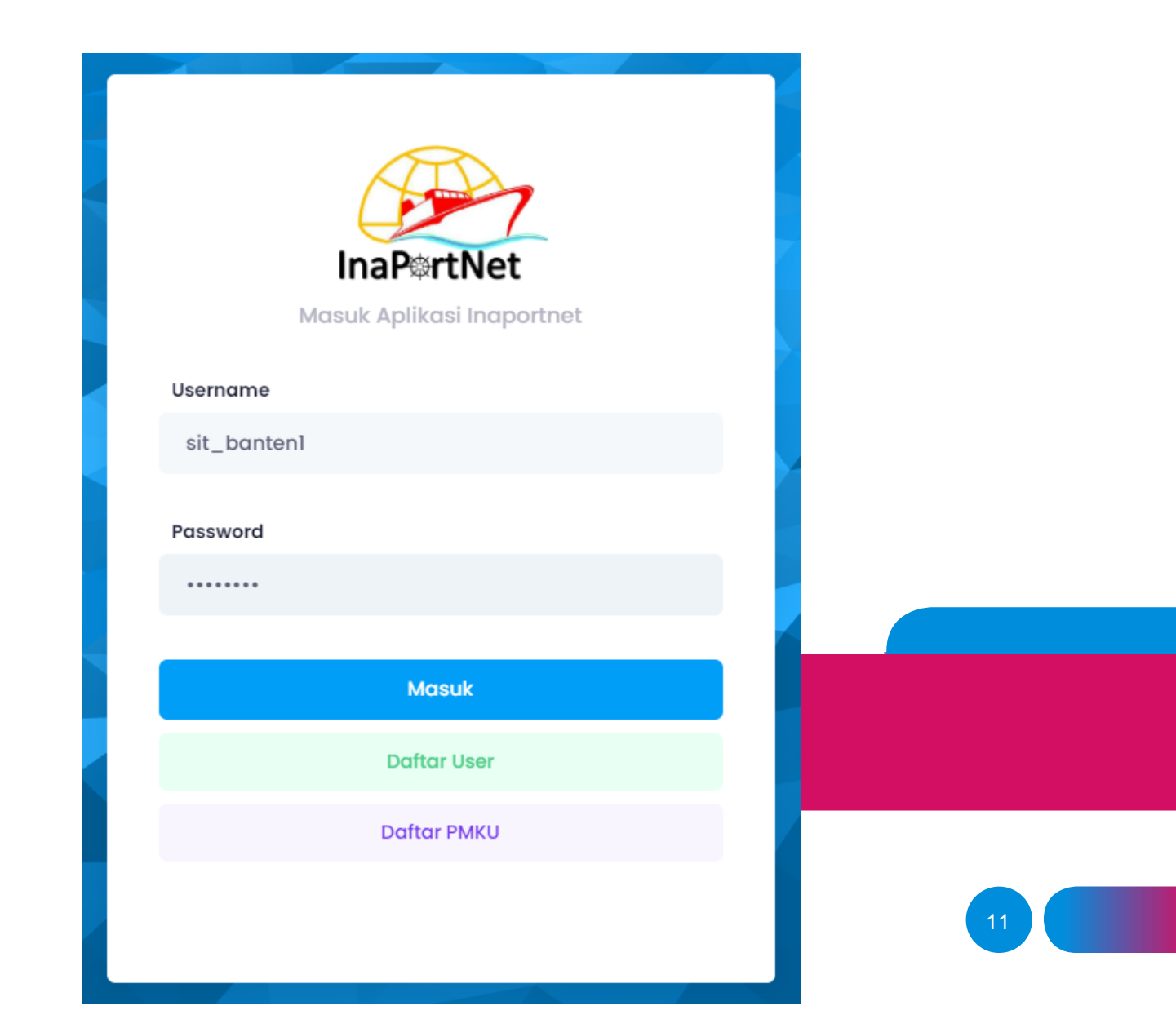

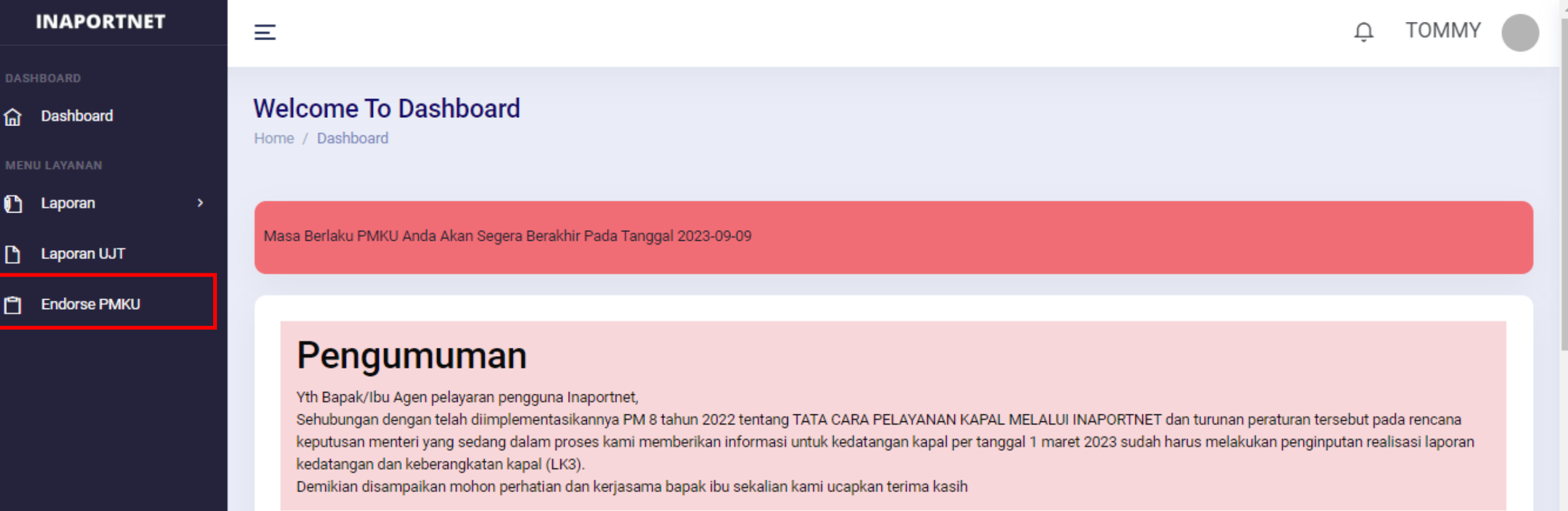

### 4. Pilih *Endorse* **PMKU**

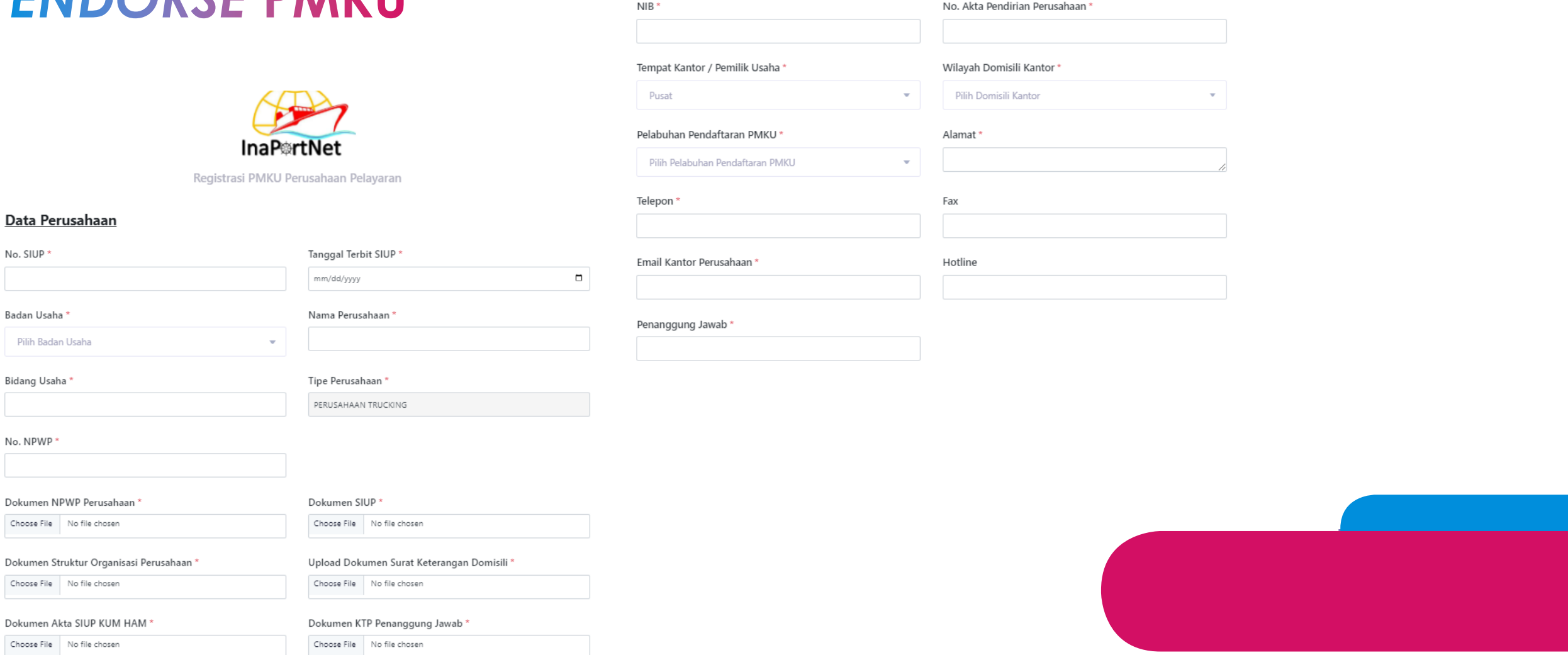

Data Perusahaan

### 5. Lengkapi data perusahaan dan Upload Dokumen 6. Kirim

### Mengisi Data

- Nama Badan Usaha
- NIB
- Status Kantor (Cabang/Pusat)
- Alamat Badan Usaha sesuai Status Kantor
- NPWP Badan Usaha
- No. Telepon Kantor
- Nama Penanggung Jawab sesuai status Kantor yang didaftarkan
- NIK Penanggung Jawab sesuai Status Kantor
- Email Badan Usaha yang didaftarkan
- Nama Penyelenggara tempat permohonan registrasi yang diajukan

### Upload Dokumen

- Struktur Organisasi
- Domisili Perusahaan
- Siup Kum Ham
- NPWP Perusahaan
- Dokumen SIUP
- KTP Penanggung Jawab
- Daftar Armada
- PMKU Sebelumnya

**Verifikasi oleh OP 1x24 Jam setelah persyaratan terpenuhi**

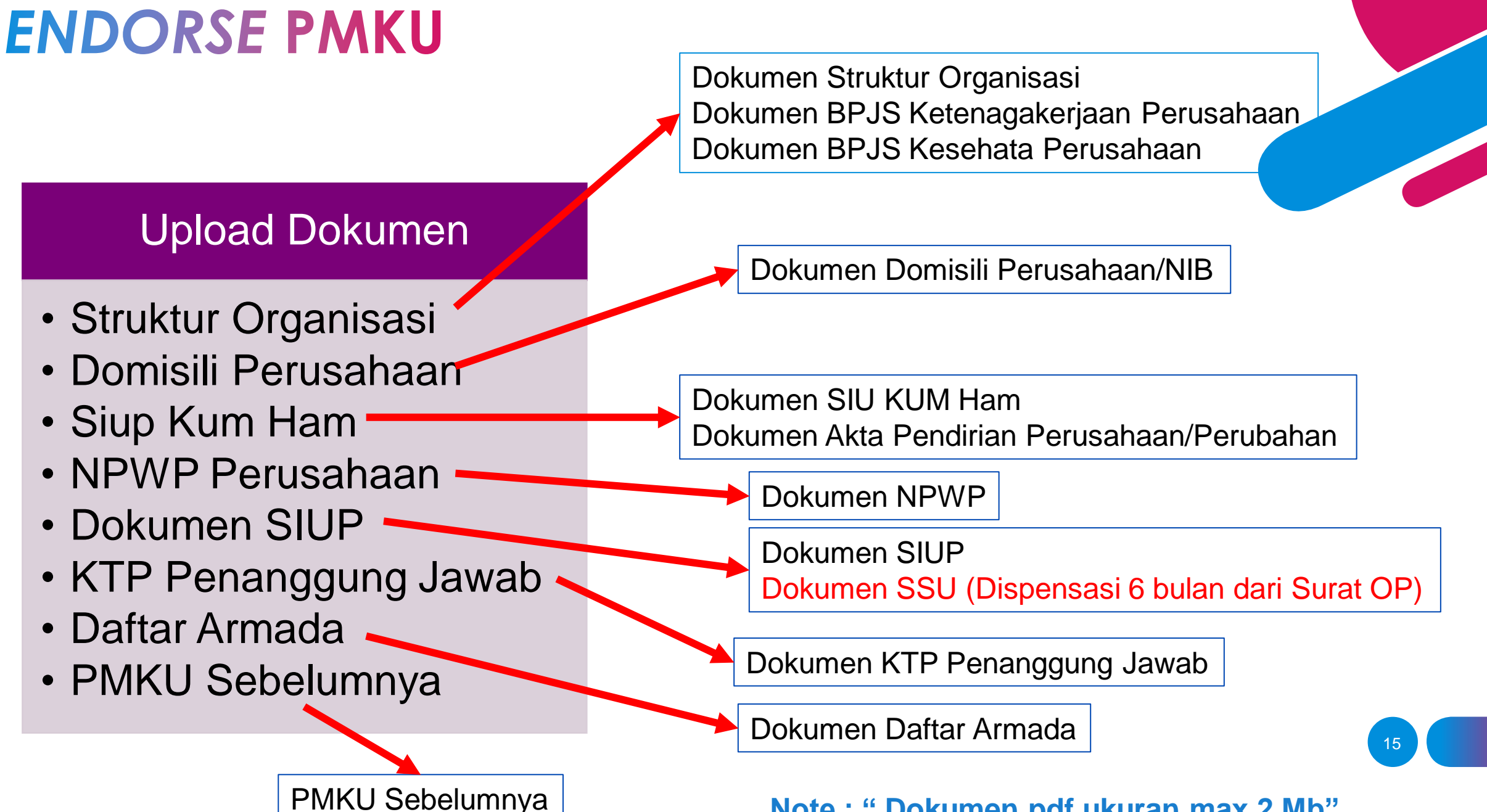

**Note : " Dokumen pdf ukuran max 2 Mb"**

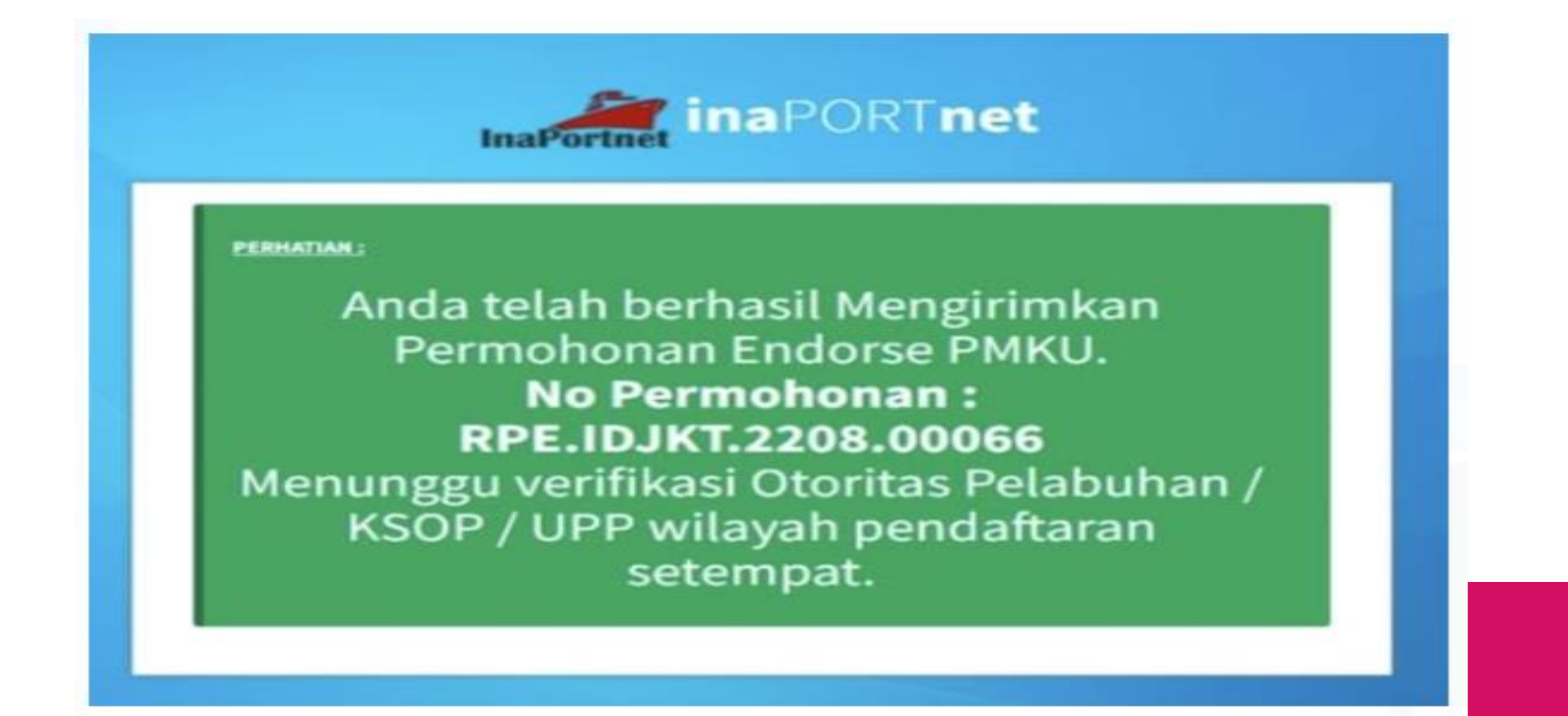

### 6. Tunggu Approval dari OP

## **Cek Permohonan PMKU**

### Untuk mengetahui status permohonan registrasi/endorse PMKU

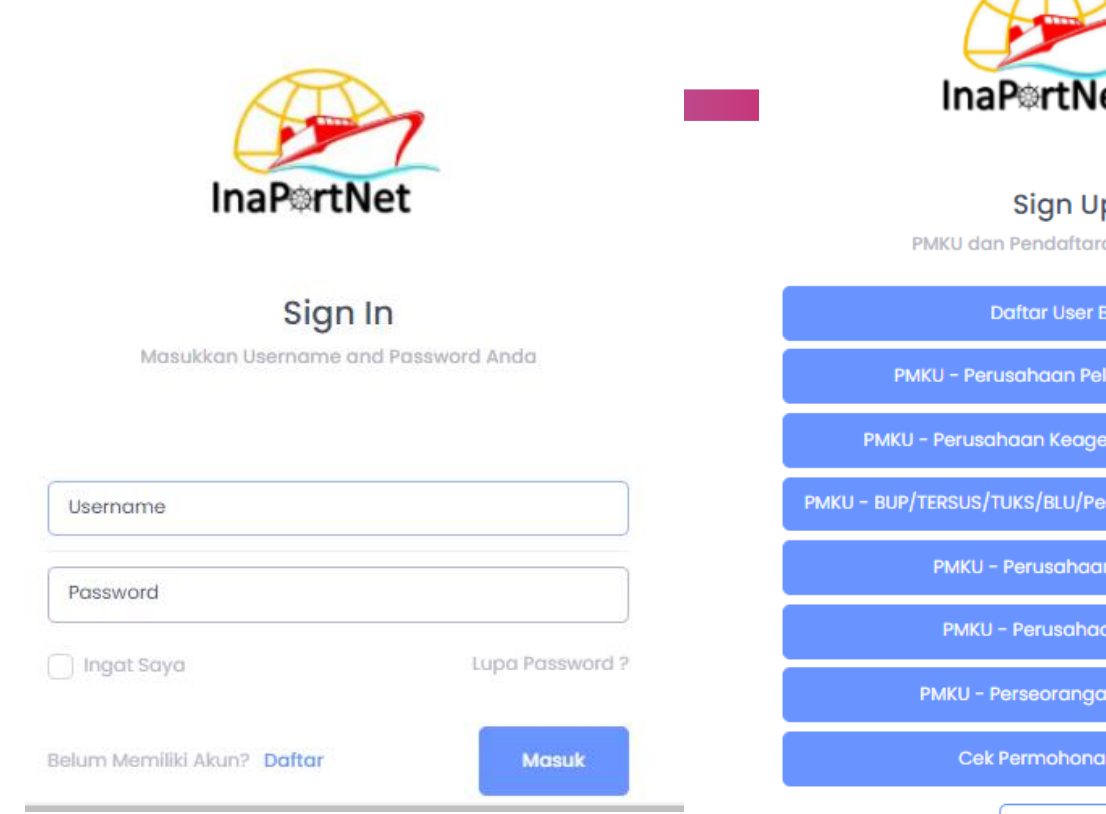

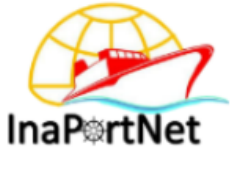

**Sign Up** PMKU dan Pendaftaran User Baru **Daftar User Baru** PMKU - Perusahaan Pelayaran SIUPAL PMKU - Perusahaan Keagenan Kapal SIUPKK PMKU - BUP/TERSUS/TUKS/BLU/Pemanfaatan Garis Pantai **PMKU - Perusahaan Trucking** PMKU - Perusahaan Lainya PMKU - Perseorangan/Nakhoda **Cek Permohonan PMKU Back** 

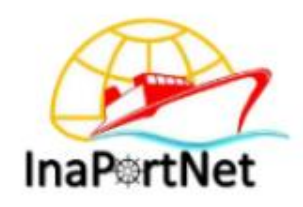

Cek Permohonan PMKU

#### No Permohonan / No PMKU\*

No Permohonan / No PMKU

Kernball Cek !

# **CS PMKU INAPORTNET OP**